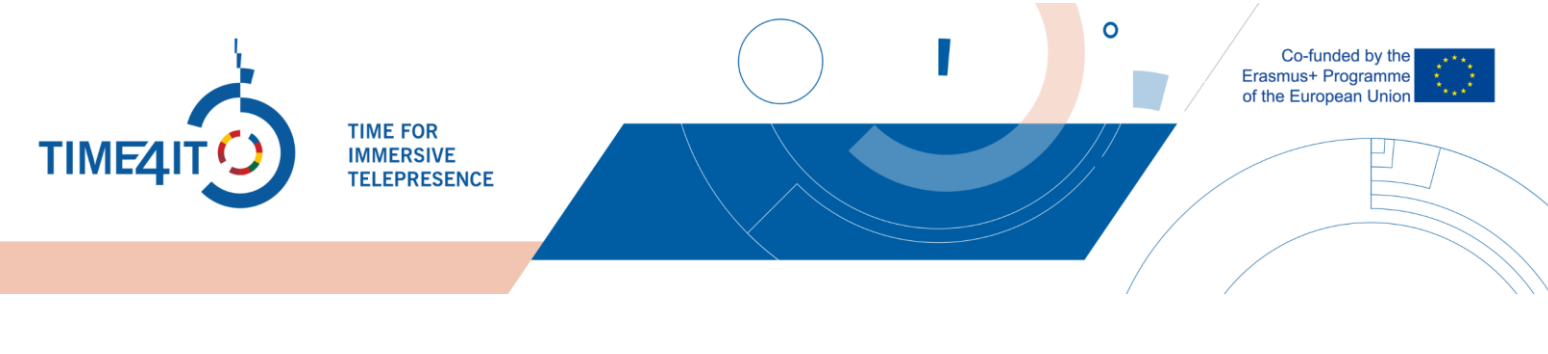

# **"TIME4IT" PLATFORMOS NAUDOJIMAS PEDAGOGAMS**

### **1 PATEKIMAS Į PLATFORMĄ**

Į "Time4IT Moodle" platformą galima patekti dviem būdais. Pirmasis būdas - nueiti į svetainę, ieškant Time4ITbet kurioje paieškos sistemoje arba sekant nuorodą [https://time4it-project.eu](https://time4it-project.eu/) ir paspaudus pagrindiniame puslapio meniu esantį "Industrijos".

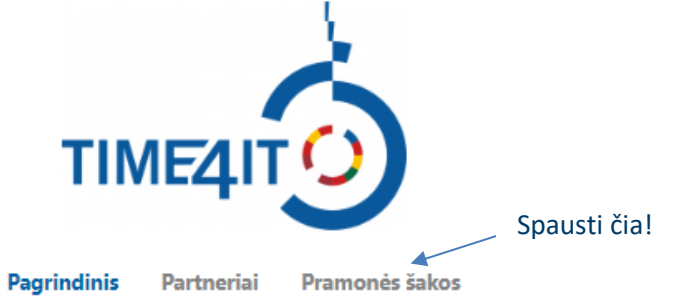

Antrasis būdas yra paprastas. Galite naudoti šią nuorodą: <https://time4it-project.eu/moodle>

### **2 REGISTRACIJA PLATFORMOJE**

Yra galimybė registruotis platformoje. Tai padarę gausite prieigą prie "Pasirenkamų sąrašų", kuriuos galėsite naudoti žymėdamiesi, ką atlikote virtualioje aplinkoje.

Jei norite užsiregistruoti platformoje, tereikia paspausti mygtuką "Sukurti naują paskyrą", esantį ekrano viršutiniame dešiniajame kampe. Jei turite paskyrą, paspauskite "Prisijungti".

Kurti naują paskyrą | Prisijungti

Po to paspauskite "Sukurti naują paskyrą", jums bus pateikta registracijos forma:

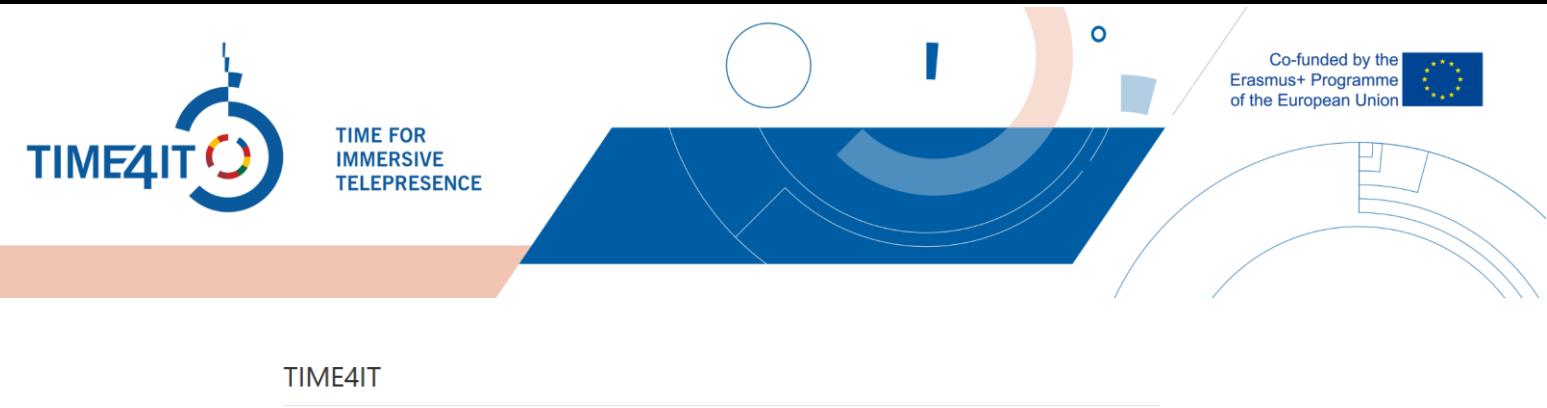

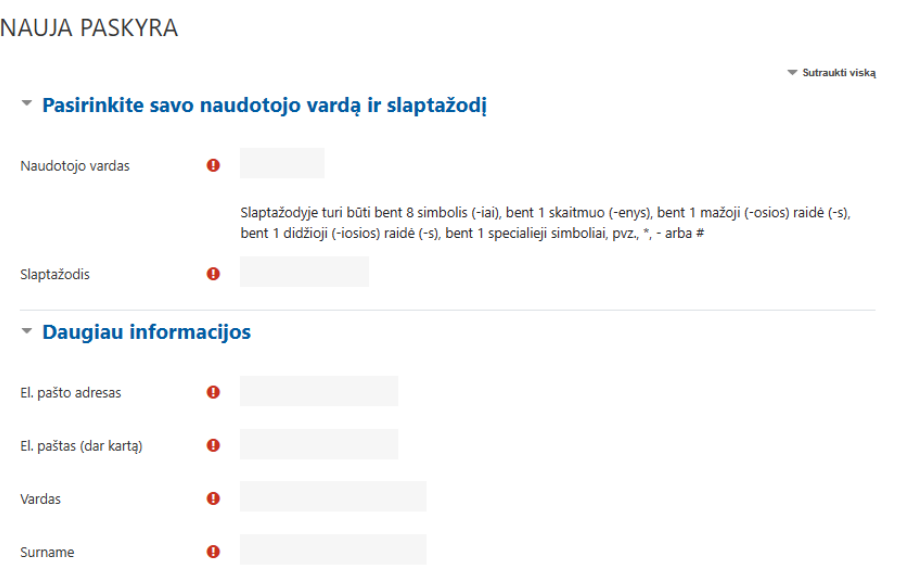

Užpildę formą matysite daugiau papildomos informacijos. Be to, gausite patvirtinimo el. laišką. Jei laiško negaunate, patikrinkite savo nepageidaujamų laiškų dėžutę arba susisiekite el. paštu admin@time4it-project.eu.

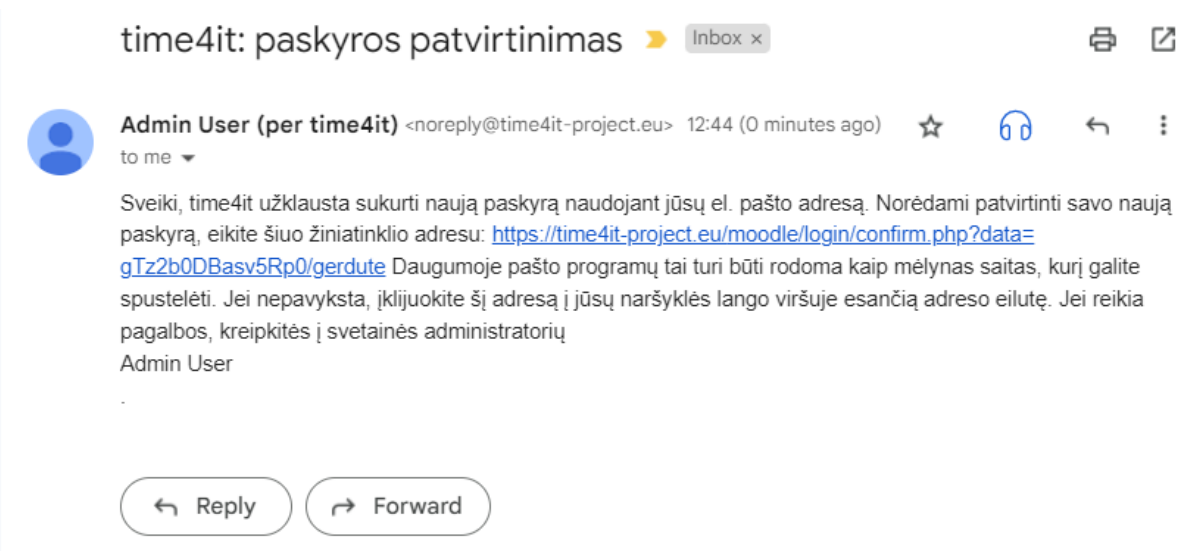

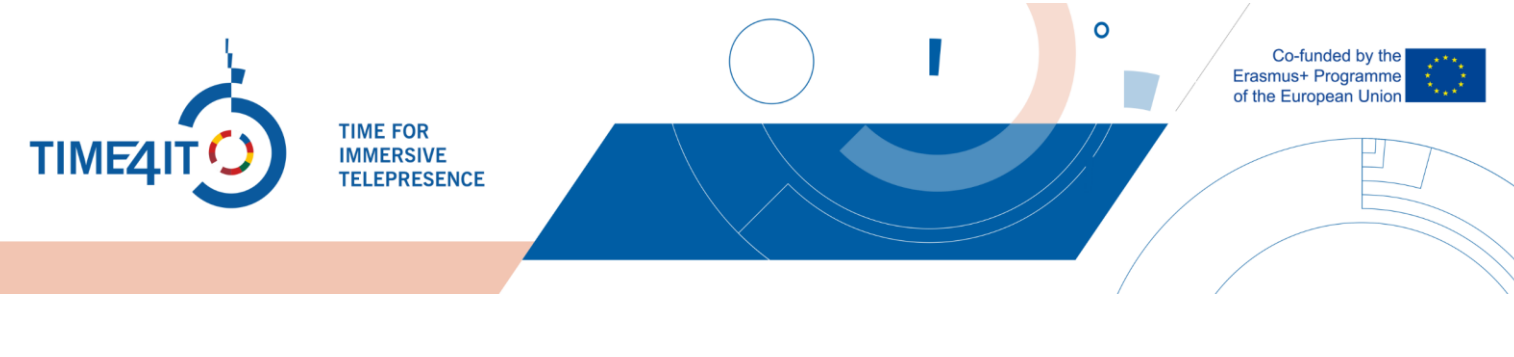

## **3 INDUSTRIJOS**

Prisijungę į platformą pamatysite 15 skirtingų pramonės šakų. Pasirinkite pramonės šaką, perskaitę jos pavadinimą ir aprašymą. Tada spustelėkite vienos iš pramonės šakų, kurią norite apžvelgti, piktogramą. Šiame pavyzdyje eisime į "Statybos" pramonės šakos vidų.

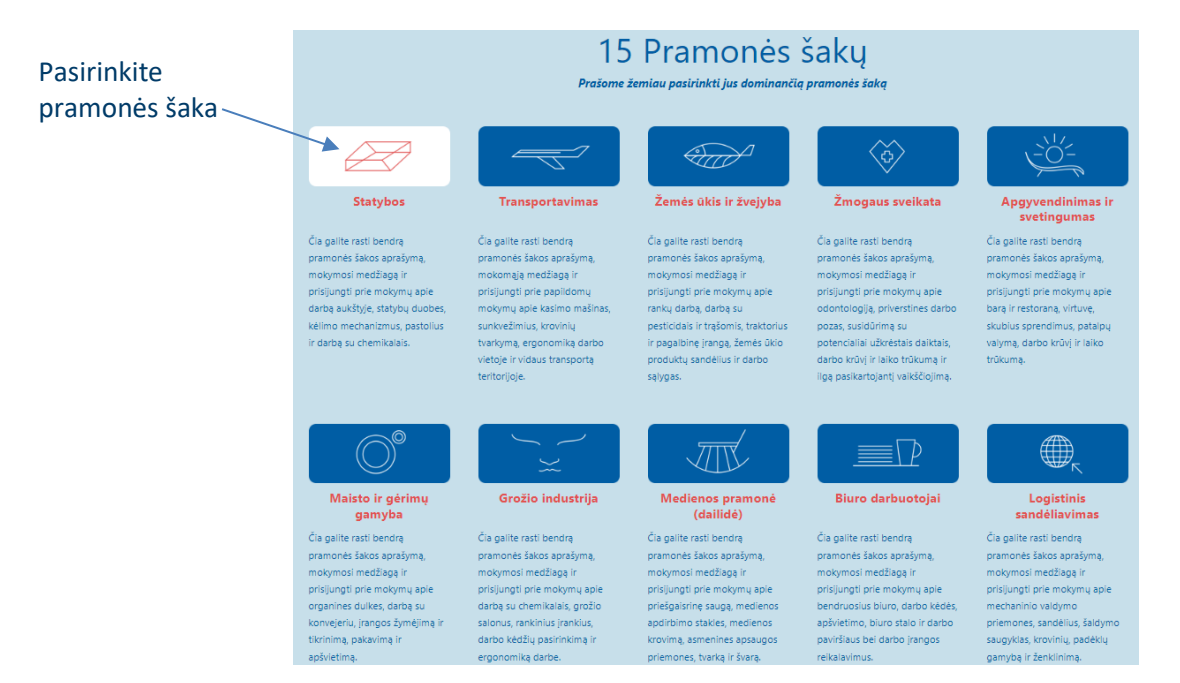

Pramonės viduje susidursite su 5 informaciniais punktais, kurie egzistuoja kiekvienoje pramonės šakoje. Šie punktai yra:

- Bendras pramonės aprašymas. Kas į ją įeina (subkategorijos)?
- Standartiniai ES statistiniai duomenys šioje pramonės šakoje dirbančių gyventojų procentinė dalis, indėlis į ekonomiką
- Tipiniai pavojai ir rizika aplinkai pramonėje
- Tipiniai nelaimingi atsitikimai darbe pramonėje
- Tipinės profesinės ligos darbe

Bendras pramonės aprašymas. Kas į ją įtraukta (subkategorijos)?

Statyba - tai visų konstrukcijų, kurios gali būti įvykdytos atnaujinant arba nugriaunant esamus arba naujus statinius, turinčius tam tikras funkcijas, projektavimas ir statyba. Priklausomai nuo kelių objektų tipo, statyba skirstoma į:

- · civilinę (gyvenamieji namai, visuomeninės paskirties pastatai);
- · pramoninę (gamyklos, gamyklos); · transporto (keliai, tiltai, tuneliai)
- · hidrotechnikos objektu (užtvankos, kanalai, kranto apsauga)

 $\frac{1}{x_0}$ <u> Standartinė ES statistika – % šioje pramonėje dirbančių gyventojų, indėlis į ekonomiką</u>

Tipiški pavojai aplinkai ir rizika pramonėje

Tipiški nelaimingi atsitikimai darbe pramonėje

Tipiškos profesinės ligos darbe

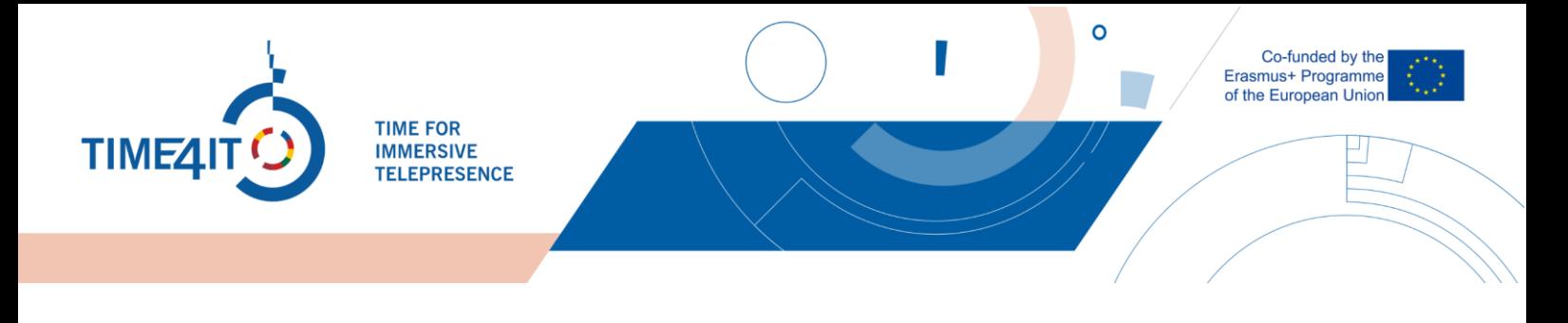

Paskutinius 4 punktus galite išskleisti ir daugiau informacijos rasti spustelėję pabrauktą tekstą. Po šiais punktais matysite 5 subkategorijas.

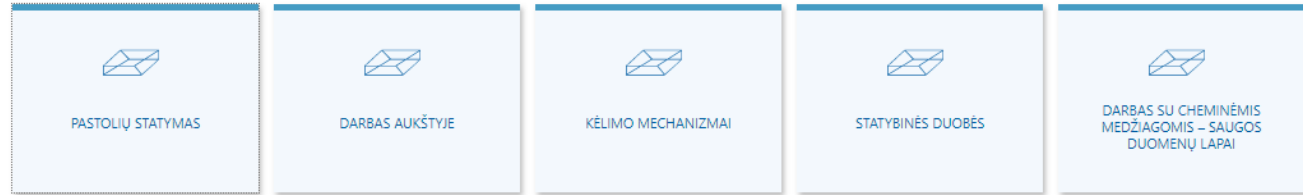

Jei norite peržiūrėti kiekvienos subkategorijos informaciją, spustelėkite vieną iš langelių. Šiame pavyzdyje išskleisime pastolių subkategoriją.

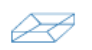

### **PASTOLIU STATYMAS**

Pastoliai - tai laikina konstrukcija, naudojama palaikyti darbo brigadą ir medžiagas, padedančias statant, prižiūrint ir remontuojant pastatus, tiltus ir kitas dirbtines konstrukcijas. Pastoliai yra plačiai naudojami vietoje, norint pasiekti aukštį ir vietas, kurias kitu atveju būtų sunku pasiekti. Pastolius sudaro laikina pakelta platforma, naudojama medžiagoms ir darbuotojams palaikyti, kol jie dirba aukštyje. Daugeliu atvejų pastolių bet kuriame atvirame krašte gali būti įrengti apsauginiai turėklai.

Įprastai pastolių nelaiminguose atsitikimuose sužaloti darbuotojai atsitikimą sieja arba su lentos ar atramos pasidavimu, arba su darbuotojo paslydimu ar krentančio daikto atsitrenkimu. Pastoliai yra neatsiejama statybų pramonės dalis, maždaug 65% darbuotojų įtraukti į dirbą ant platformy.

Su pastoliais susije pavojai yra šie:

- · Prieiga
- · Griūtis
- $\bullet$ Apsauginių turėklų, lentų ir platformų gedimai
- · Elektriniai
- · Kritimai
- · Krintantys objektai/daiktai
- · Nestabilumas

×

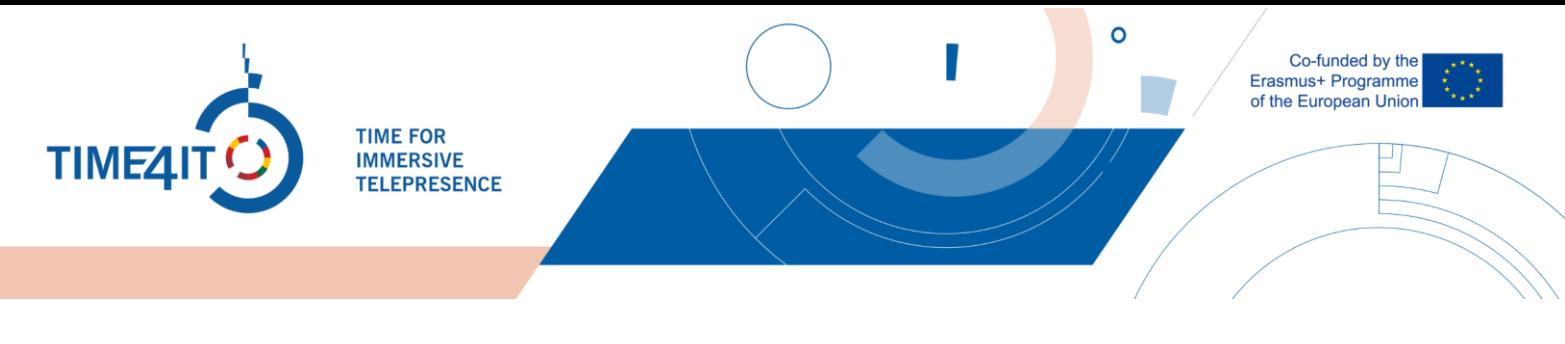

### **4 VIRTUALI APLINKA**

Kiekviena subkategorija turi po vieną virtualią aplinką, kurią galima rasti subkategorijos pabaigoje.

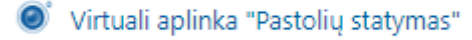

Toliau matote virtualios aplinkos "Pastoliai" vaizdą.

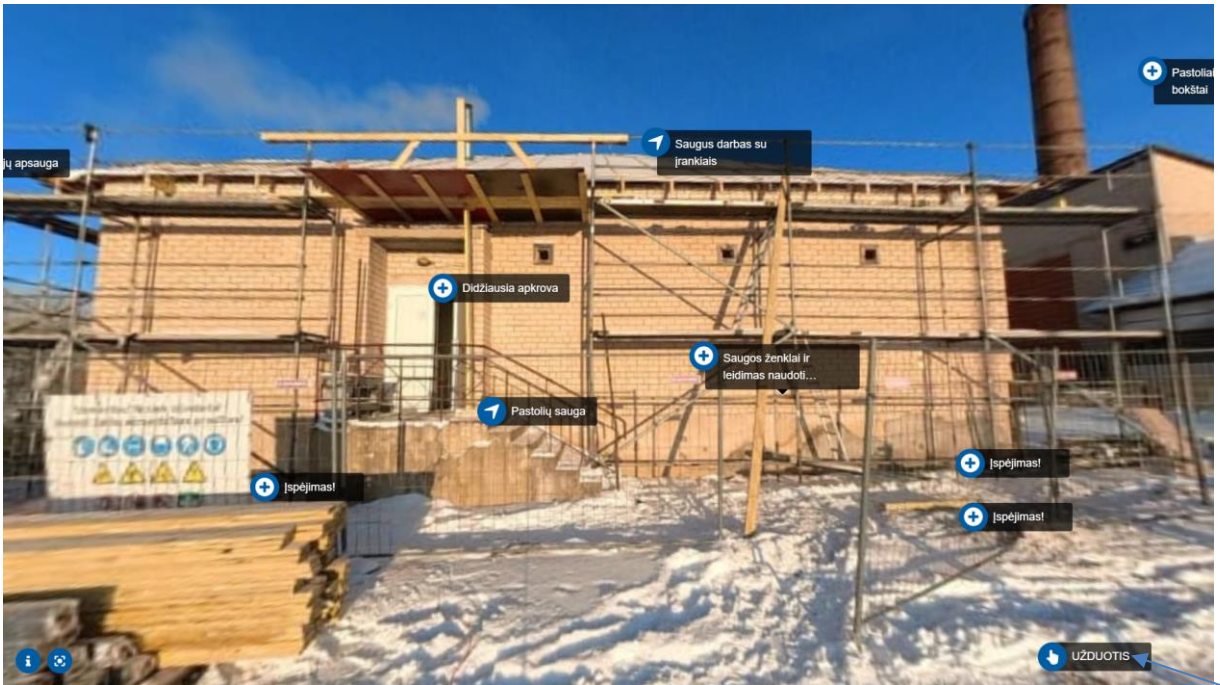

Užduoties mygtukas

Virtualioje aplinkoje pamatysite daug įdomių taškų, kuriuos galite spustelėti. Norėdami judėti virtualios aplinkos scenoje, galite tiesiog vilkti ją ekrane (virtualios aplinkos viduje) ir ji pajudės. Virtualios aplinkos viduje galima rasti dviejų tipų scenų. 360 laipsnių scenos ir statinės scenos, kuriose negalima judėti.

Be to, yra keli papildomi mygtukai, kuriuos galima spustelėti:

- Viršuje dešinėje yra viso ekrano piktograma  $\mathbb{R}$ kurį spustelėjus galima įjungti viso ekrano režimą. Jei norite iš jo išeiti, galite paspausti klaviatūros klavišą "Esc" arba, jei naudojate mobilųjį telefoną, paspauskite grįžimo atgal mygtuką.
- Apačioje kairėje yra du mygtukai. Pirmasis skirtas scenos aprašymui. Čia rasite informacijos apie savo šalies teisės aktus pagal pramonės šaką. Anglų kalbos virtualioje aplinkoje rasite Europos Sąjungos teisės aktus. Antrasis  $\alpha$  mygtukas skirtas iš naujo nustatyti fotoaparatą. 360 peržiūros scenose kamera bus grąžinta į pradinę padėtį.
- Statiškose scenose, kuriose negalite judėti, viršutiniame kairiajame kampe viršuje bus mygtukas "Atgal", kuris atrodys taip.:  $\leftarrow$  Norėdami grįžti į ankstesnę sceną, galite ją spustelėti.

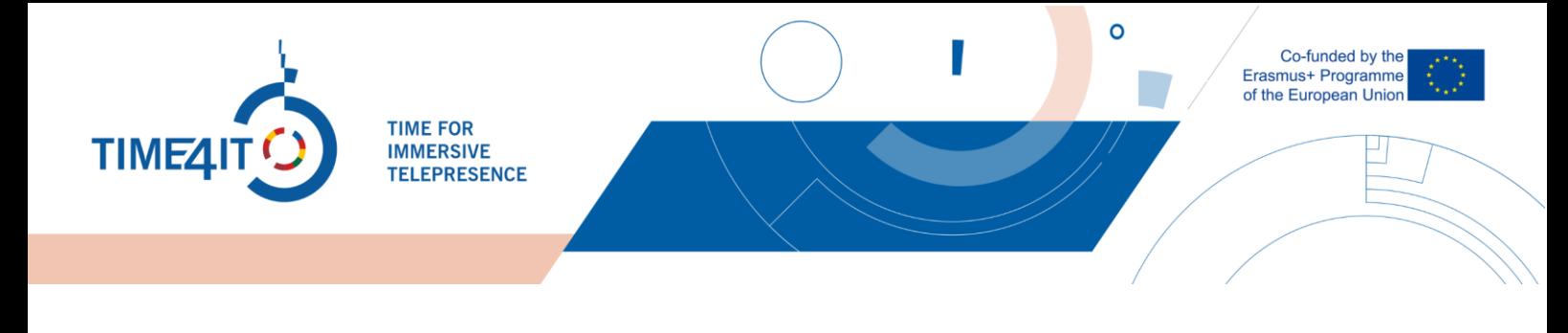

Pastolių sauga

Kiekvienoje scenoje matysite šiuos du mygtukus:

- Pirmuoju mygtuku persikelsite į kitą sceną
- Antrasis mygtuko tipas atvers papildomą informaciją, pvz: Tekstas, vaizdas, vaizdo įrašas

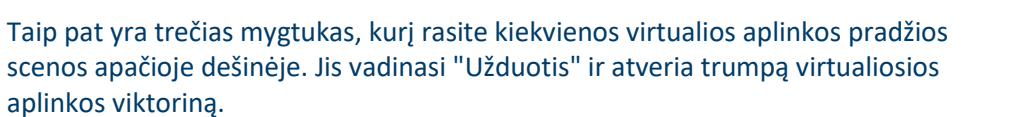

**UŽDUOTIS** 

Didžiausia apkrova

Kiekvienoje 360 scenoje, išskyrus pirmąją, kairiajame viršutiniame scenos pradžios kampe rasite grįžimo atgal mygtuką. Jei pasiklydote ir negalite rasti, tiesiog paspauskite mygtuką "Kameros nustatymas iš naujo"  $\sqrt{\omega}$  ir galėsite jį rasti viršuje kairėje!

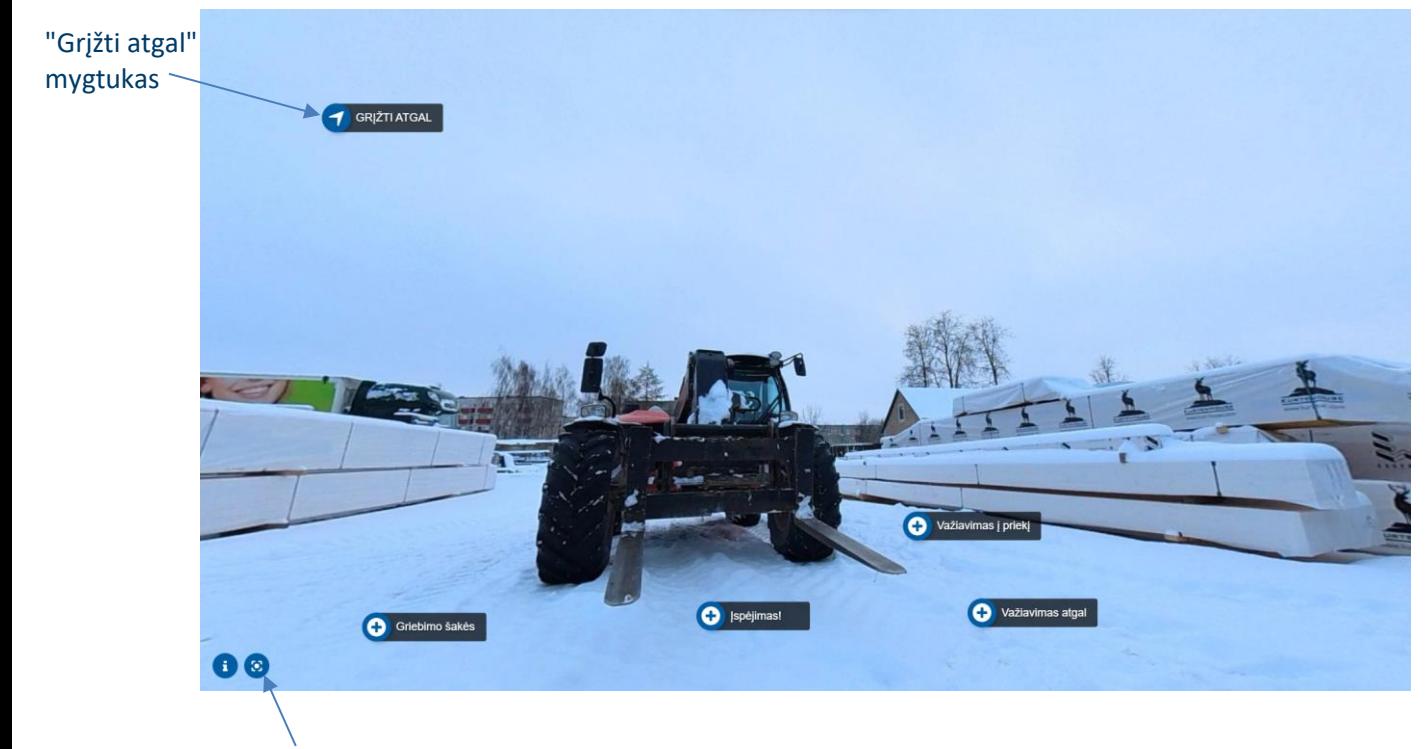

"Kameros nustatymas iš naujo" mygtukas

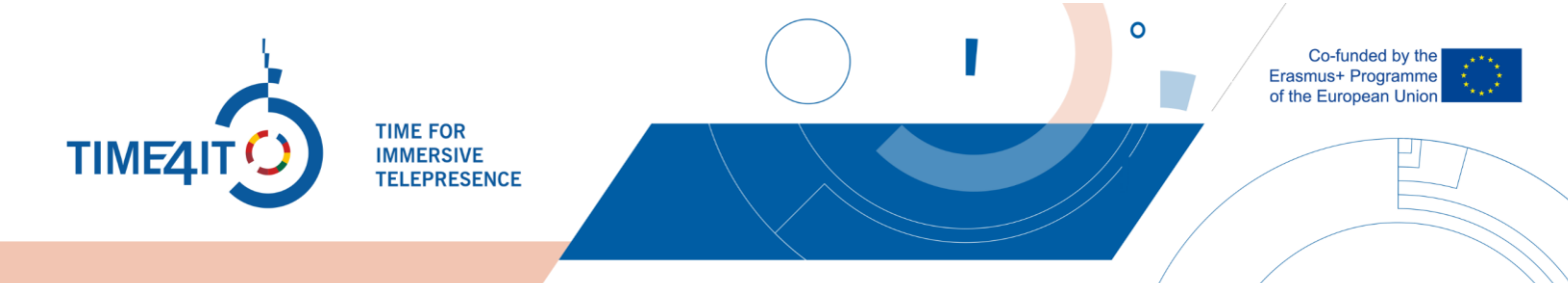

Susipažinę su virtualia aplinka, turėtumėte atlikti Užduotį. Ją rasite kiekvienos virtualios aplinkos pradžios scenos dešiniajame apatiniame kampe. Spustelėkite mygtuką su užrašu "TASK" ir jums bus pateikti trys klausimai apie virtualiąją aplinką. Šiame pavyzdyje nagrinėsime virtualiosios aplinkos "Pastoliai" klausimus.

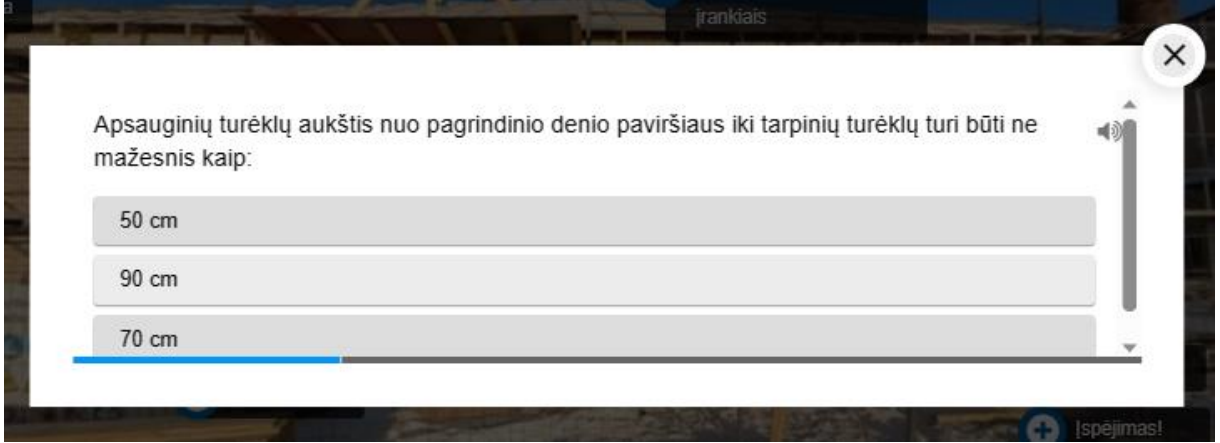

Į visus klausimus visose aplinkose yra **tik vienas teisingas atsakymas**. Pasirinkite, jūsų manymu, teisingą kiekvieno klausimo atsakymą. Užbaigę viktoriną, gausite savo rezultatus:

• Jei viktoriną įveiksite be klaidų, būsite pasveikinti ir paraginti tęsti toliau

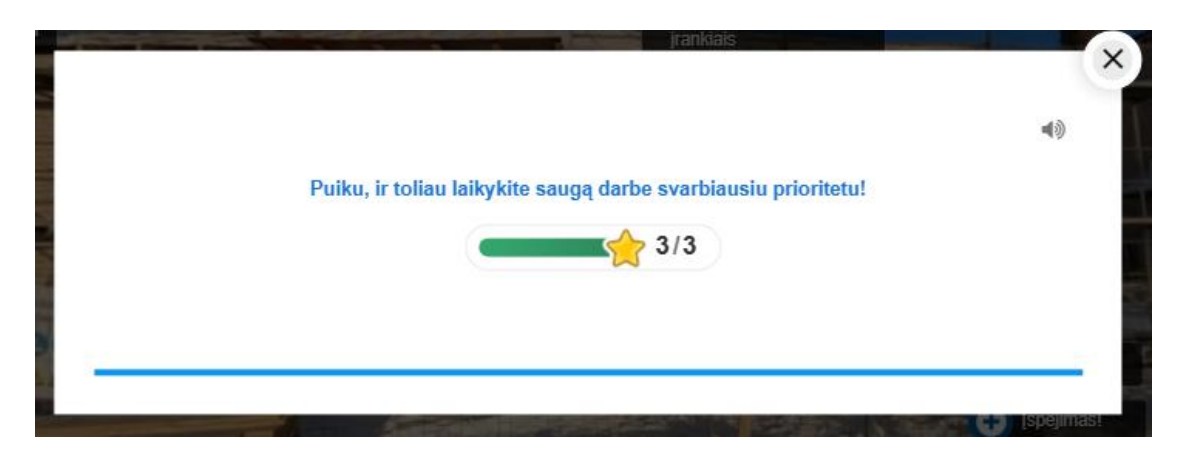

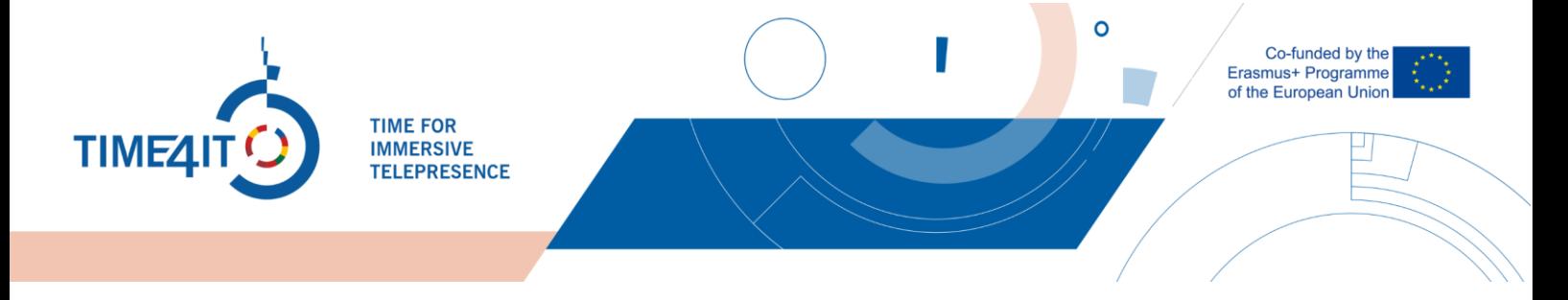

• Jei padarėte klaidų, jums bus siūloma dar kartą peržiūrėti virtualią aplinką

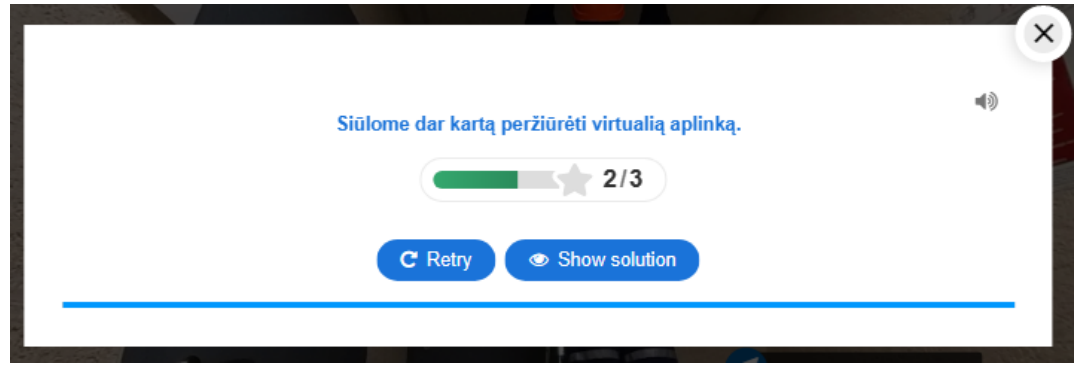

Pagal numatytuosius nustatymus viktorina sukuria garso efektus pagal jūsų pateiktus atsakymus. Norėdami išjungti šią funkciją, galite spustelėti **priktogramą**.

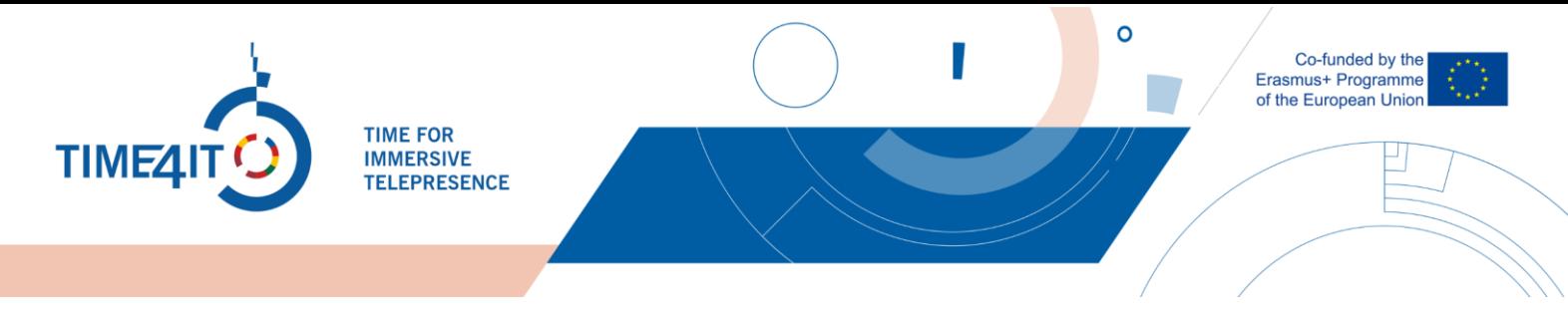

### **5 PASIRENKAMIEJI SĄRAŠAI**

Susipažinę su virtualia aplinka, galite dar kartą patikrinti, ar nepraleidote jokių detalių. Šiuo tikslu kiekvienos pramonės šakos subkategorijos pabaigoje pateikiamas pasirenkamasis sąrašas, kuriame yra įvairūs virtualioje aplinkoje esantys svarbių objektų pavadinimai. Norėdami juo naudotis, turite būti užsiregistravę platformoje. Pasirenkamąjį sąrašą rasite šalia virtualios aplinkos.

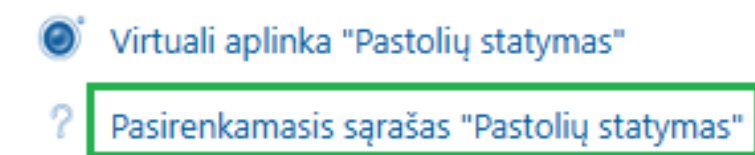

Dabar matomas pasirenkamasis sąrašas ir galite pasirinkti veiklas, kurias peržiūrėjote aplinkoje.

# PASIRENKAMASIS SĄRAŠAS "PASTOLIŲ STATYMAS"

#### Pasirinkite veiklas, kurias įvykdėte

- □ Darbuotojų apsauga
- □ Pastolių sauga
- □ Saugus darbas su jrankiais
- O Nelaimingų atsitikimų demonstravimas
- □ Reikalavimai turėklams

#### Irašyti mano pasirinkima

Čia galite patikrinti, ką matėte virtualioje aplinkoje. Norėdami tai padaryti, spustelėkite šalia matytų objektų esančius žymimuosius langelius ir paspauskite "Įrašyti mano pasirinkimą". Jei kuri nors iš šių veiklų atrodo nepažįstama ar nematyta, galite grįžti į virtualiąją aplinką ir toliau ją tyrinėti. Šis pasirenkamasis sąrašas pasiekiamas tiek kartų, kiek reikia, ir kiekvieną kartą jį galima keisti.

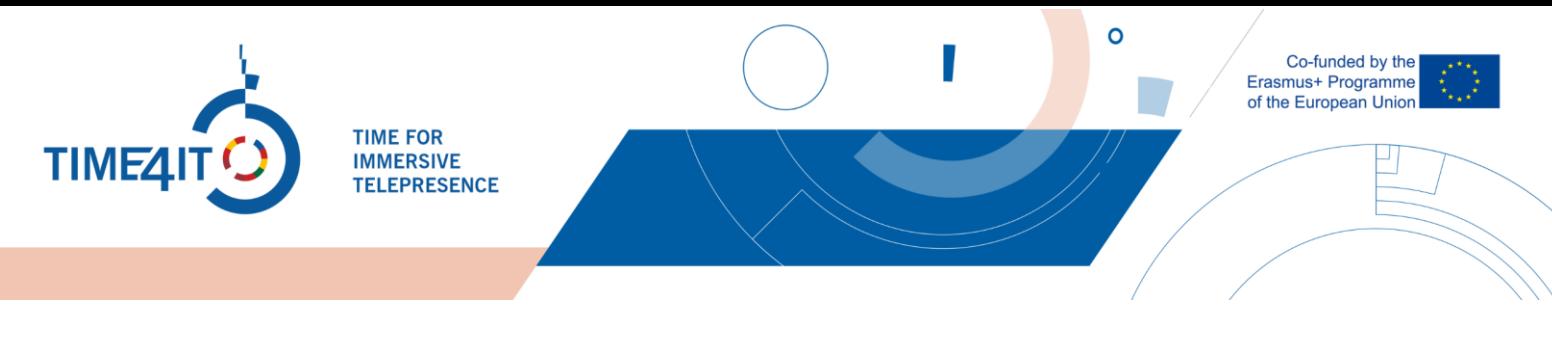

### **6 PEDAGOGAMS**

Kaip pedagogas turite galimybę matyti, kada asmuo paskutinį kartą lankėsi šioje pramonės šakoje, ir matyti, ką jis pažymėjo pasirenkamajame sąraše.

Pirmiausia, norėdami pamatyti, kada asmuo paskutinį kartą lankėsi šios pramonės šakos kurse, turite įeiti į pramonės šakos, kurią norite patikrinti, vidų. Tada įeikite į dalyvių sąrašą paspausdami kairėje ekrano pusėje esančio šoninio meniu mygtuką "Dalyviai".

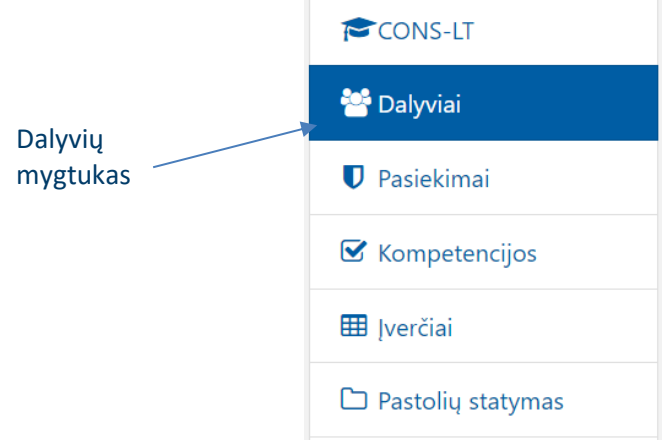

Jei nematote šoninio meniu, paspauskite sąrašo mygtuką, esantį platformos viršuje kairėje, šalia kalbos pasirinkimo.

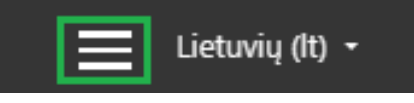

Čia matysite visus į pramonės šakų kursą prisijungusius naudotojus, jų vardą, pavardę, vartotojo vardą ir kada jie prisijungė prie pramonės šakų kurso.

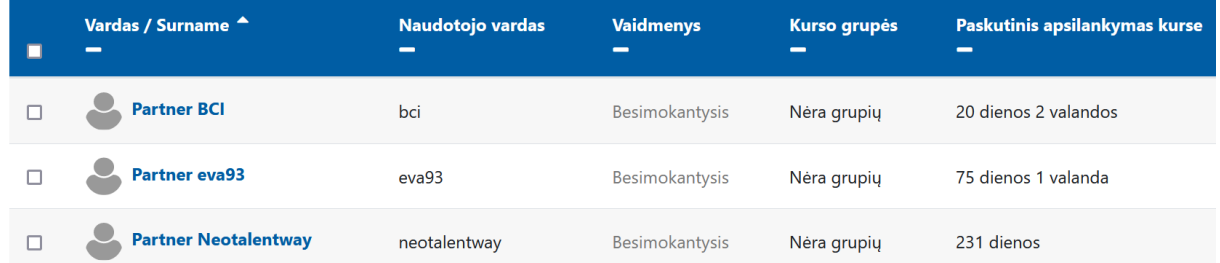

Toliau tikrinama naudotojų nustatyta pažanga naudojant pasirenkamąjį sąrašą. Atkreipkite dėmesį, kad tai nėra 100% naudotojų pažangos atspindys, nes naudotojas pats turi pažymėti, ką padarė.

Norėdami patikrinti, ką naudotojai pažymėjo, pirmiausia turite atidaryti pasirenkamąjį sąrašą, kurį norite peržiūrėti. Tai galite padaryti eidami į norimą patikrinti pramonės šaką ar subkategoriją. Tada paspauskite "Pasirenkamasis sąrašas":

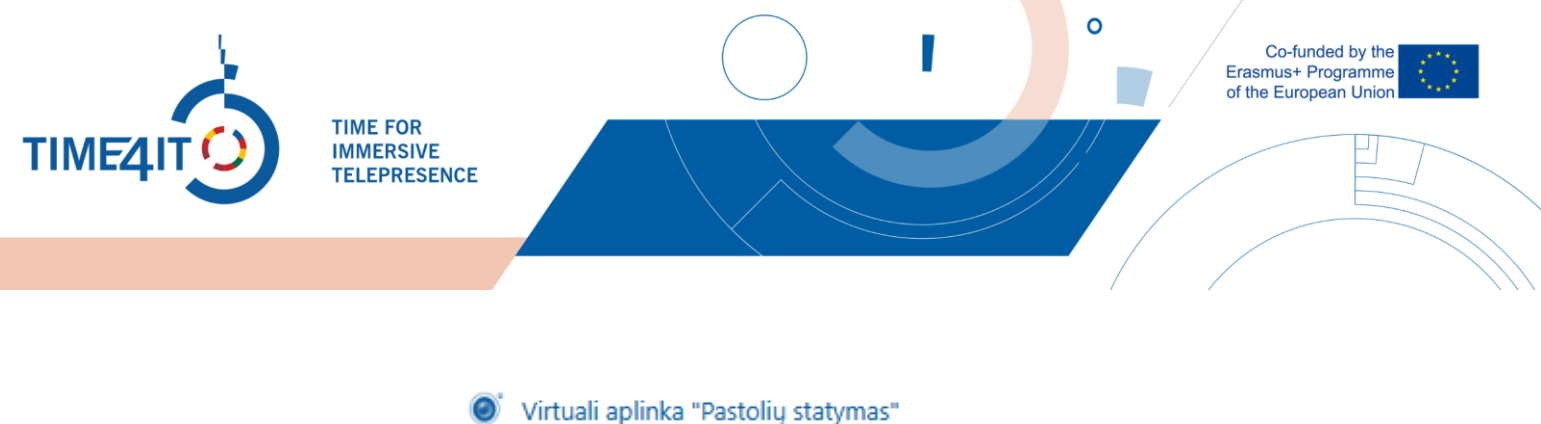

Pasirenkamasis sąrašas "Pastolių statymas"

Taip bus atvertas tos pramonės šakos pasirenkamasis sąrašas. Dabar, norėdami patikrinti, ką pažymėjo naudotojai, tiesiog paspauskite "Peržiūrėti x atsakymus":

PASIRENKAMASIS SĄRAŠAS "PASTOLIŲ STATYMAS" 8. Rodyti 4 atsakymus

#### Pasirinkite veiklas, kurias įvykdėte

- Oarbuotojų apsauga
- □ Pastolių sauga
- Saugus darbas su įrankiais
- $\Box$  Nelaimingų atsitikimų demonstravimas
- $\Box$  Reikalavimai turėklams

### Dabar matysite galimus pasirenkamuosius sąrašus ir naudotojus, kurie pažymėjo/ pasirinko pasirinkimus:

# PASIRENKAMASIS SĄRAŠAS "PASTOLIŲ STATYMAS"

### **ATSAKYMAI**

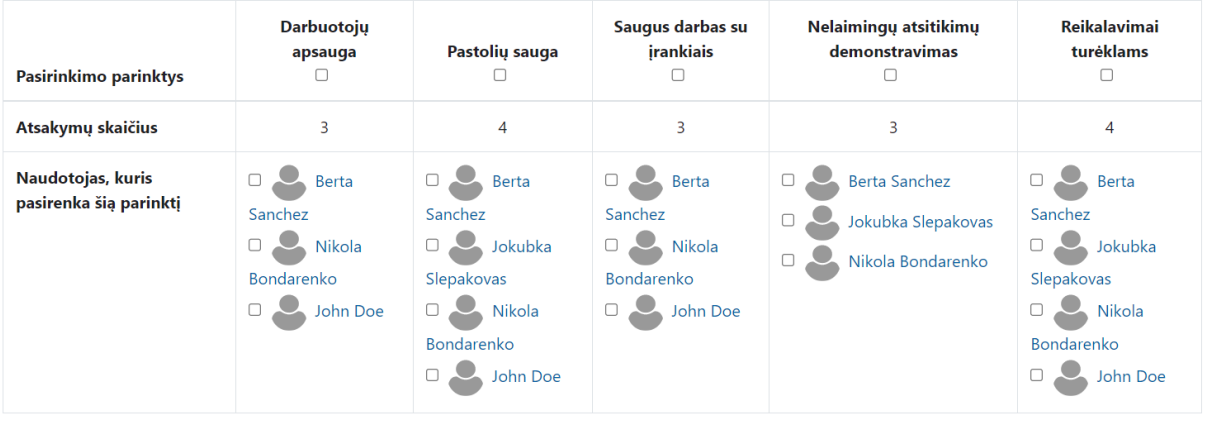